ООО "Завод нефтегазовой аппаратуры Анодъ" 614030, г.Пермь, а/я 30

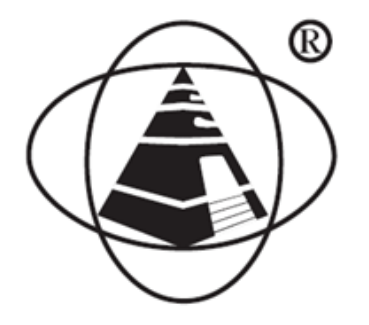

# **ПО.4233.01РЭ**  Программное обеспечение «Система телемеханики ЭХЗ» Руководство по эксплуатации

## Оглавление

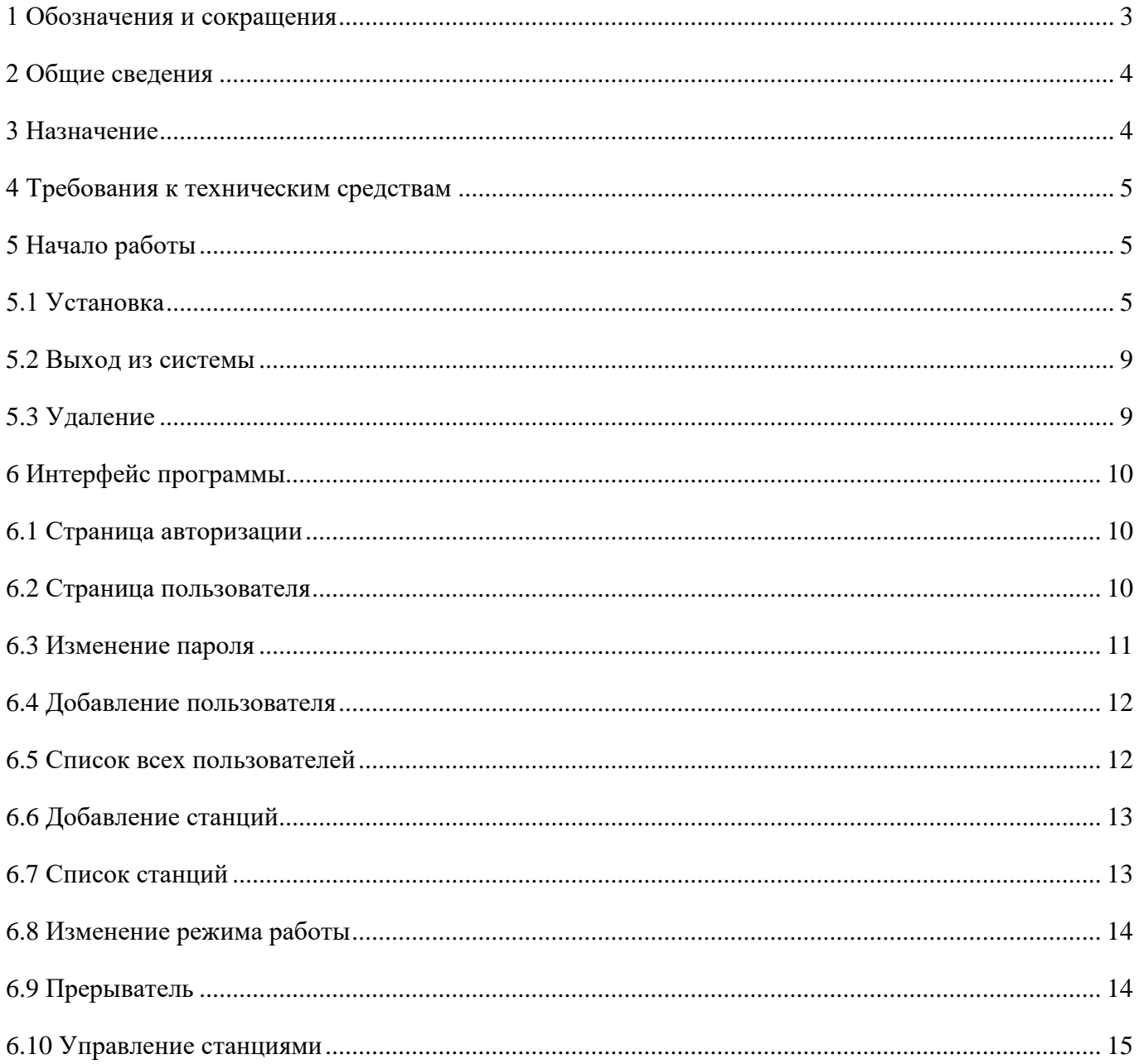

## **1 Обозначения и сокращения**

<span id="page-2-0"></span>В настоящем документе применены термины и сокращения:

- $\Pi$ О программное обеспечение;
- $\overline{A}$ ПО диспетчерское программное обеспечение;
- СУБД система управления баз данных;
- БД база данных;
- ДП диспетчерский пункт;
- ПК персональный компьютер;
- ЛВН локальная вычислительная сеть
- IP-адрес это уникальный адрес, идентифицирующий устройство в интернете или локальной сети;
- SlaveId адрес устройства для протокола Modbus;
- АРМ автоматизированное рабочее место;
- ЭХЗ электрохимическая защита;
- СКЗ станция катодной защиты;
- КИП контрольно-измерительный пункт;
- ТУ технические условия;
- USP разность потенциалов, включающая поляризационную и омическую составляющие между трубой и электродом сравнения;
- UPP это часть защитного потенциала за вычетом омической составляющей напряжения, т.е. падения напряжения, обусловленного протеканием тока через защитное покрытие и слой грунта, между металлической поверхностью трубы и электродом сравнения;
- БПИ блок проводниковых индикаторов;
- ЭНЕС Электрод сравнения неполяризующийся;
- УЗТ устройство защиты трубопровода;
- $\bullet$  I ток;
- $U$  напряжение;

#### **2 Общие сведения**

<span id="page-3-0"></span>Данное руководство содержит информацию по настройке и использованию программного обеспечения «Система телемеханики ЭХЗ» (далее ПО, ДПО, диспетчерская программа).

Диспетчерская программа представляет клиент-серверное приложение, где сервер – ПК или серверная машина, на которой запущено данное приложение, клиент – ПК диспетчера.

#### **3 Назначение**

<span id="page-3-1"></span>ПО «Система телемеханики ЭХЗ» служит для организации дистанционного контроля и управления станциями катодной защиты трубопроводов (СКЗ), сбора информации с комплекса измерительных датчиков (КИП с БТ).

На объектах ЭХЗ подлежит контролю:

- Выходные параметры тока и напряжения;
- Защитный потенциал трубопровода;
- Напряжение сети;
- Показания электросчетчика, счетчика времени наработки, счетчика времени под защитой;
- Аварии на СКЗ.

Диспетчерская программа поддерживает проводной и беспроводной каналы связи. Для организации проводного канала связи используется RS485 интерфейс (через адаптер USB <-> RS485). Для организации беспроводной связи используется сеть интернет. Поддерживаемые протоколы: Modbus RTU (проводной канал); Modbus TCP (беспроводной канал); Modbus RTU over TCP (беспроводной канал).

Станции катодной защитой:

- $\bullet$  ИПКЗ-РА;
- $\bullet$  ИПКЗ-М-РА;
- $\bullet$   $M\Pi K3-E-PA;$
- ИПКЗ–ЕМ-РА.

Блок БТ-3-РА (проводной и беспроводной канал; протоколы: Modbus RTU, Modbus TCP, Modbus RTU over TCP, GSM).

## **4 Требования к техническим средствам**

<span id="page-4-0"></span>Серверная машина:

• Системный блок с характеристиками не ниже: ЦП 3ГГц, 2Гб ОЗУ, 40Гб свободного дискового пространства.

Установленная СУБД PostgreSQL v10.7 (В комплект поставки не входит).

Клиент:

<span id="page-4-1"></span>Системный блок с характеристиками не ниже: ЦП 3ГГц, 2Гб ОЗУ, один из установленных браузеров Mozilla Firefox v78 или Google Chrome v83 или Internet Explorer v11.

## **5 Начало работы**

## **5.1 Установка**

<span id="page-4-2"></span>Для запуска установки дважды щелкните на ярлык «Telemechanics system setup.exe». Появится диалоговое окно «Установка – Система телемеханики ЭХЗ», как показано на рисунке 1. В открывшемся окне подтвердите условия лицензионного соглашения, выбрав пункт «Я принимаю условия соглашения» и нажмите кнопку «Далее».

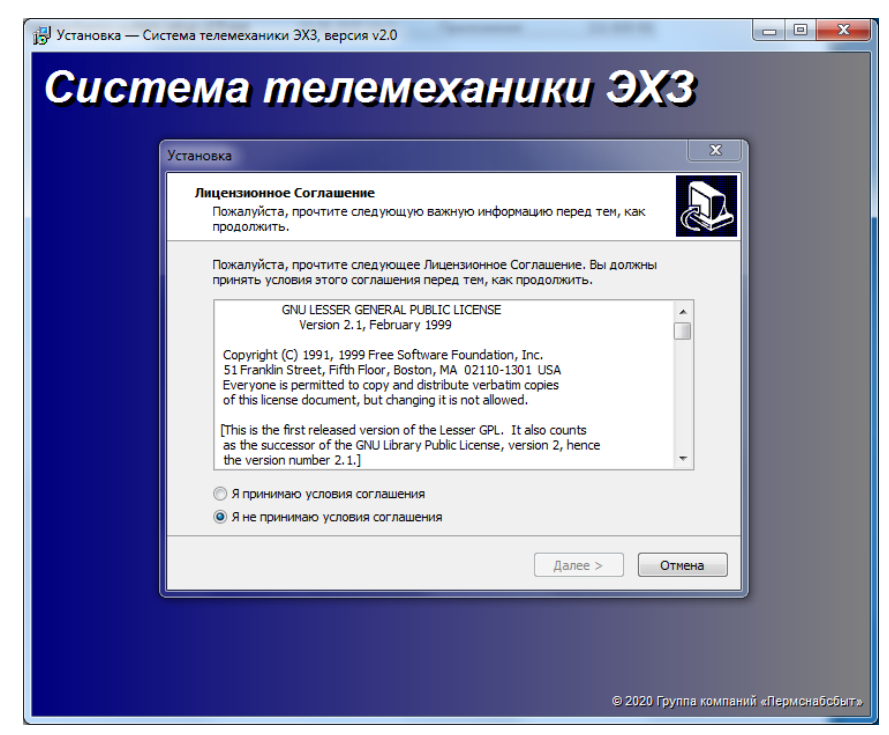

Рисунок 1- Диалоговое окно «Установка - Система телемеханики ЭХЗ»

Выберите папку для установки (рис. 2), нажмите далее.

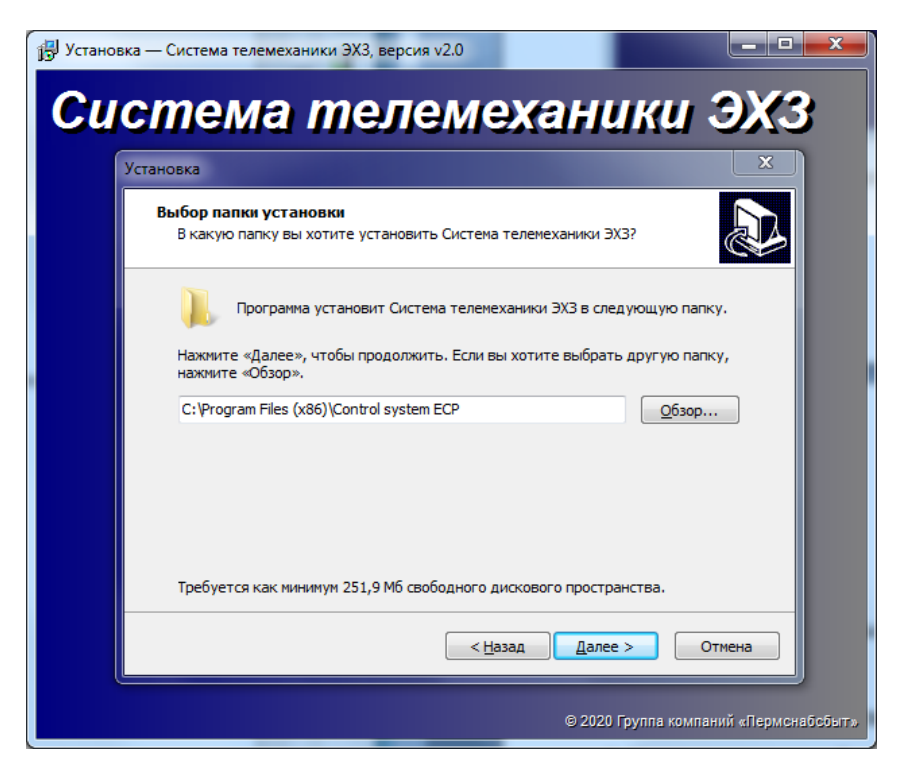

Рисунок 2- Выбор папки установки

Проверьте, правильно ли указана папка установки, нажмите «Установить» для начала установки (рис. 3).

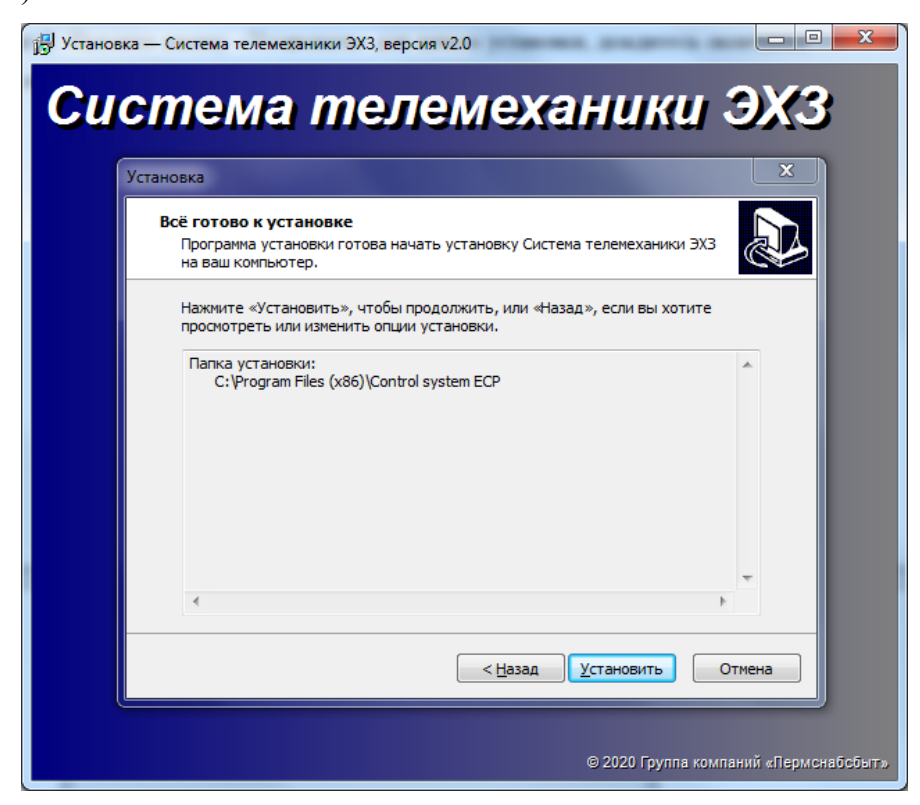

Рисунок 3 - Начало установки

Дождитесь окончания установки и нажмите кнопку «Завершить» для завершения установки

(рис. 4).

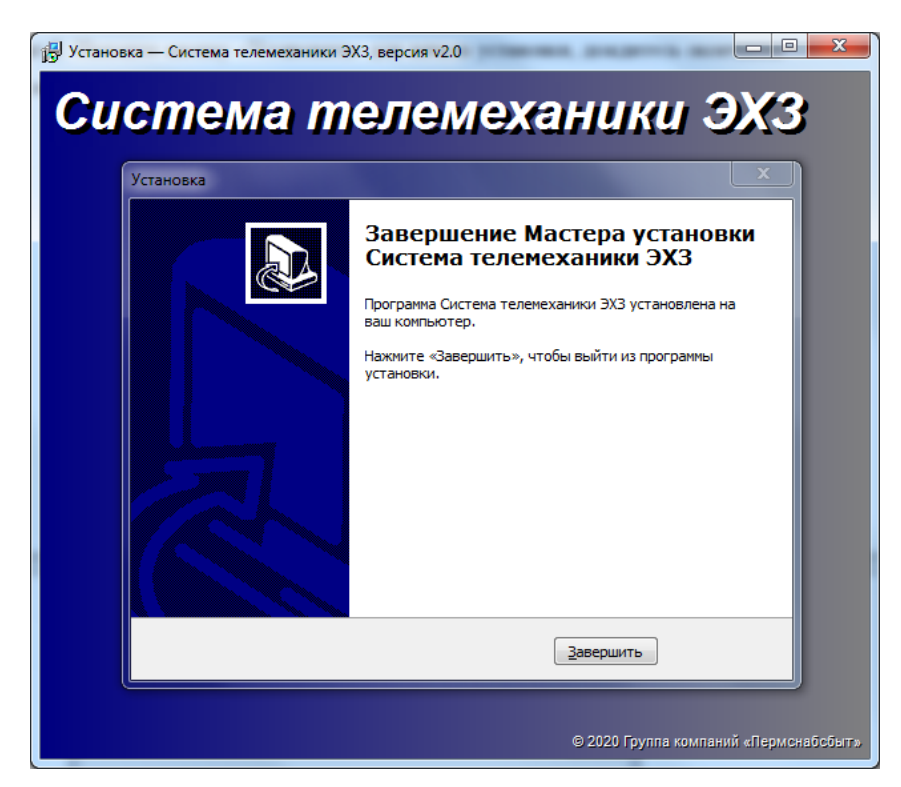

Рисунок 4 - Завершение установки

Далее необходимо установить СУБД PostgreSQL. СУБД может быть установлена как на сервер с ДПО так и на отдельный сервер, входящий в состав ЛВН. Скачайте установщик на сайте *<https://www.postgresql.org/download/windows/>* и следуйте указаниям в установщике.

Добавьте базу данных, например «monitoring».

С установкой СУБД и добавлением БД можно ознакомиться *<https://winitpro.ru/index.php/2019/10/25/ustanovka-nastrojka-postgresql-v-windows/>* (не официальный источник).

#### **Запуск**

Перед запуском убедитесь, что настроена БД, подключен преобразователь usb <-> RS485 (при необходимости).

Для запуска перейдите в папку установки ДПО. Запустите файл «start.exe». Откроется окно настройки параметров системы.

Во вкладке «Настройка БД» настраиваются параметры необходимые для подключения к БД, рисунок 5. Необходимо указать URL подключения к БД в формате ip:port/db name – где, ip – ip адрес серверной машины куда установлена СУБД (для локального устройства можно указать 127.0.0.1 или localhost), port – порт на котором запускается СУБД (по умолчанию 5432), db\_name – название базы данных(напр. monitoring), нажмите кнопку сохранить.

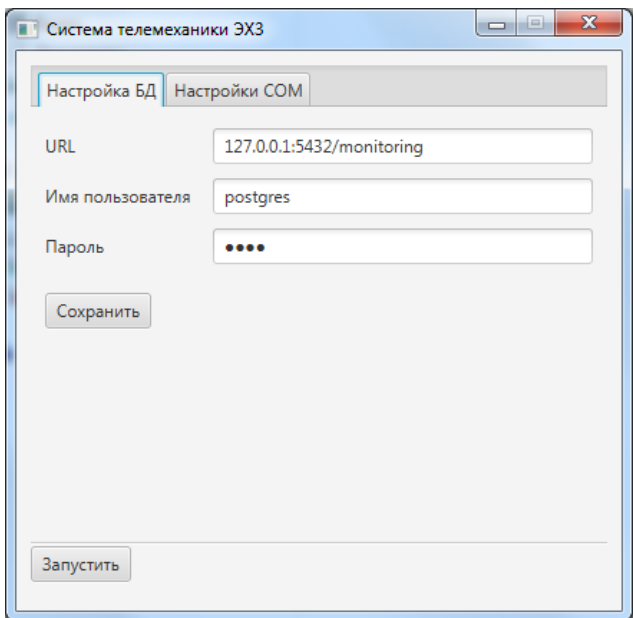

Рисунок 5 - Настройка подключения к БД

Пропустите этот шаг если нет необходимости использовать RS485 интерфейс.

Во вкладке «Настройки COM» настраиваются параметры для подключения преобразователя интерфейсов USB <-> RS485 и GSM модема, рисунок 6. Поля для настройки GSM оставьте пустыми, задайте порт, скорость и бит четности.

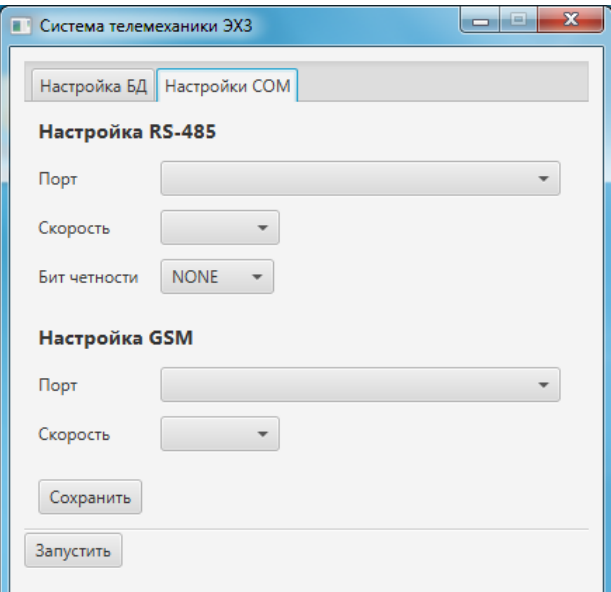

Рисунок 6 - Настройка COM

Нажмите кнопку «Запустить», ткущее окно закроется и будет произведен запуск ДПО. После успешного запуска, откроется браузер со страницей диспетчерского ПО.

#### **5.2 Выход из системы**

<span id="page-8-0"></span>Для завершения работы приложения, в системном трее найдите значок нажмите на него правой кнопкой мыши и выберите exit (рис. 7). В системном трее значок исчезнет.

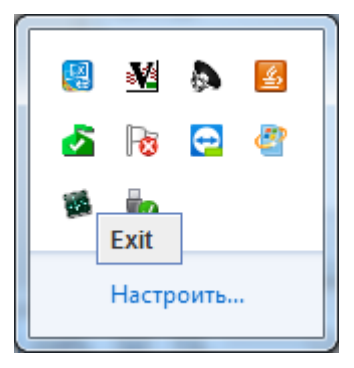

Рисунок 7 – Завершение работы приложения

#### **5.3 Удаление**

<span id="page-8-1"></span>Для удаления перейдите в панели управления в раздел «Программы и компоненты». В предложенном списке выберите «Система телемеханики ЭХЗ» (рис. 8) и нажмите кнопку «Удалить».

| $-0$                                                                                                    |                                                                                                    |                              |            |                  |                      |  |
|----------------------------------------------------------------------------------------------------|----------------------------------------------------------------------------------------------------|------------------------------|------------|------------------|----------------------|--|
| $\frac{1}{2}$<br>▶ Панель управления ▶ Все элементы панели управления ▶ Программы и компоненты<br>Поиск: Программы и компоненты<br>Q |                                                                                                    |                              |            |                  |                      |  |
| Панель управления -<br>домашняя страница<br>Просмотр установленных<br>обновлений                                                     | Удаление или изменение программы<br>Для удаления программы выберите ее в списке и щелкните "Удалить", "Изменить" или "Восстановить".                                               |                              |            |                  |                      |  |
| Включение или отключение<br>компонентов Windows                                                                                      | $\mathbb{R}$ $\star$<br>Упорядочить ▼<br>Удалить                                                                                                    |                              |            |                  |                      |  |
| Установка новой программы                                                                                                    | Имя                                                                                                    | Издатель                     | Установле  | Размер           | Версия               |  |
| из сети                                                                                                    | <sup>2</sup> Varn                                                                                                    | <b>Yam Contributors</b>      | 03.04.2019 | 4.69 MB 1.15.2   |                      |  |
|                                                                                                    | <b>В Драйвер графики Intel®</b>                                                                                                    | <b>Intel Corporation</b>     | 01.08.2017 | 74,2 MB          | 21.20.16.4508        |  |
|                                                                                                    | • Драйвер расширяемого хост-контроллера Intel®                                                                                                    | <b>Intel Corporation</b>     | 01.08.2017 | 18,4 MB 4.0.2.42 |                      |  |
|                                                                                                    | • Компоненты Intel® Management Engine                                                                                                    | <b>Intel Corporation</b>     | 01.08.2017 |                  | 50.2 MB 11.0.0.1173  |  |
|                                                                                                    | <b>•••</b> Монитор СКЗ                                                                                                    | ЗАО «ППМТС «Пермснабсбыт»    | 15.01.2020 | 53,3 MB 1.3.3    |                      |  |
|                                                                                                    | □ Обозреватель SQL Server для SQL Server 2014                                                                                                    | <b>Microsoft Corporation</b> | 17.03.2020 |                  | 12.7 MB 12.3.6024.0  |  |
|                                                                                                    | □ Объекты управления Microsoft SOL Server 2008 R2                                                                                                    | <b>Microsoft Corporation</b> | 12.10.2017 |                  | 17.4 MB 10.51.2500.0 |  |
|                                                                                                    | «Пакет драйверов Windows - Advanced Card System                                                                                                    | Advanced Card Systems Ltd.   | 03.08.2017 |                  | 01/09/2017 4.2.2.0   |  |
|                                                                                                    | • Пакет драйверов Windows - Silicon Laboratories Inc                                                                                                    | Silicon Laboratories Inc.    | 12.02.2019 |                  | 03/28/2016 6.7.3.350 |  |
|                                                                                                    | • Пакет драйверов Windows - Silicon Laboratories Inc                                                                                                    | Silicon Laboratories Inc.    | 19.04.2018 |                  | 09/19/2016 6.7.4.261 |  |
|                                                                                                    | • Пакет драйверов Windows - STMicroelectronics (us                                                                                                    | STMicroelectronics           | 02.09.2019 |                  | 04/25/2010 1.3.1     |  |
|                                                                                                    | <b>E Пакет многоплатформенного нацеливания Micros</b>                                                                                                    | <b>Microsoft Corporation</b> | 28.06.2019 |                  | 97,6 MB 4.5.51209    |  |
|                                                                                                    | Политики Microsoft SQL Server 2014                                                                                                    | <b>Microsoft Corporation</b> | 25.09.2019 |                  | 1,17 MB 12.3.6024.0  |  |
|                                                                                                    | <b>• Система телемеханики ЭХЗ</b>                                                                                                    | АО «ППМТС «Пермснабсбыт»     | 15.07.2020 | 266 MB           | v2.0                 |  |
|                                                                                                    | Системные типы Microsoft SQL Server System CLR                                                                                                    | <b>Microsoft Corporation</b> | 12.10.2017 | 2,63 MB          | 10.51.2500.0         |  |
|                                                                                                    | □ Службы синхронизации контроля версий для SQL                                                                                                    | <b>Microsoft Corporation</b> | 17.03.2020 | 3.16 MB          | 12.3.6024.0          |  |
|                                                                                                    | Среда выполнения Microsoft Report Viewer 2014                                                                                                    | <b>Microsoft Corporation</b> | 12.10.2017 |                  | 25.7 MB 12.0.2000.8  |  |
|                                                                                                    | • Файлы поддержки программы установки Microsof                                                                                                    | <b>Microsoft Corporation</b> | 12.10.2017 |                  | 35.2 MB 10.3.5500.0  |  |
|                                                                                                    | АО «ППМТС «Пермснабсбыт» Версия продукта: v2.0<br>Ссылка на служб http://www.pss.ru/<br>Размер: 266 МБ<br>Ссылка справки: http://www.pss.ru/<br>Сведения об обн http://www.pss.ru/ |                              |            |                  |                      |  |

Рисунок 8 - Установка и удаление программ

## **6 Интерфейс программы**

## **6.1 Страница авторизации**

<span id="page-9-1"></span><span id="page-9-0"></span>После открытия браузера со страницей диспетчерского ПО, откроется страница входа в систему. Изначально в системе есть пользователь «admin» с паролем «123456». Введите их в соответствующие поля для входа в систему и нажмите кнопку «Войти», рисунок 9.

## **6.2 Страница пользователя**

<span id="page-9-2"></span>Для перехода на страницу пользователя (рис 10) в правом верхнем углу нажмите на имя пользователя (Админ Админ). На данной странице отображаются следующая информация:

- Логин;
- Имя Фамилия;
- Права пользователя

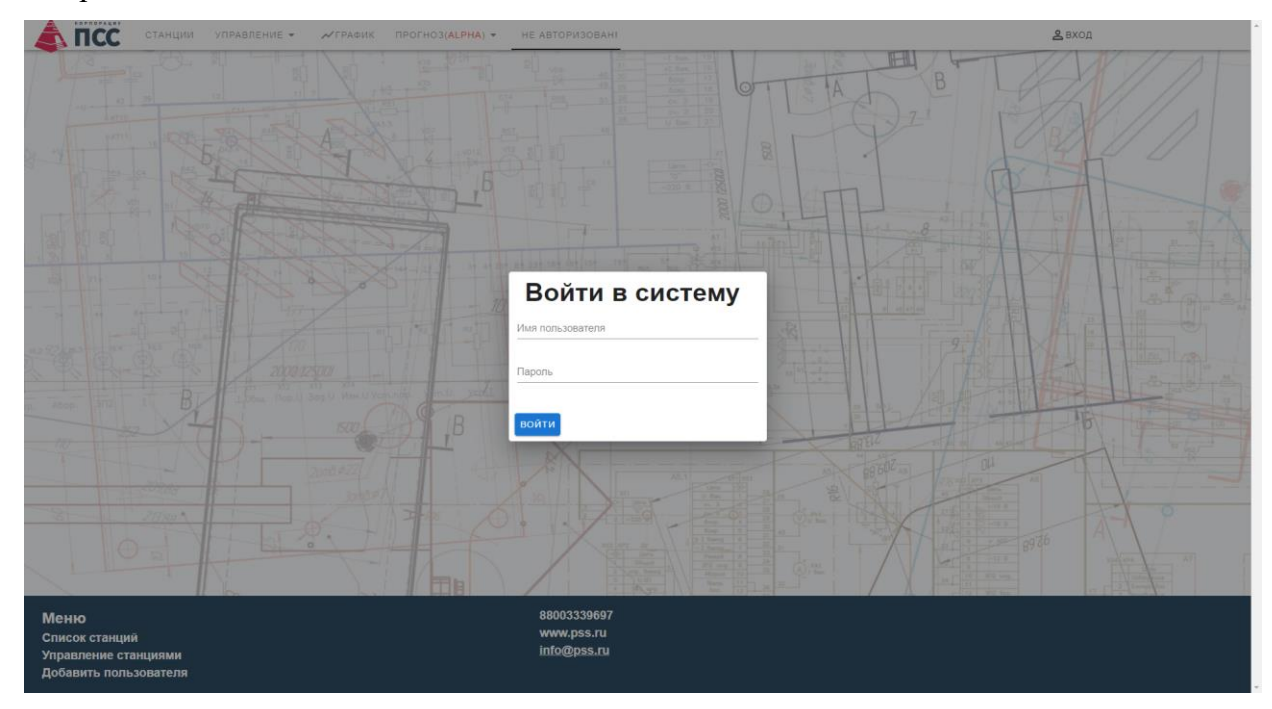

Рисунок 9 – Вход в систему телемеханики ЭХЗ

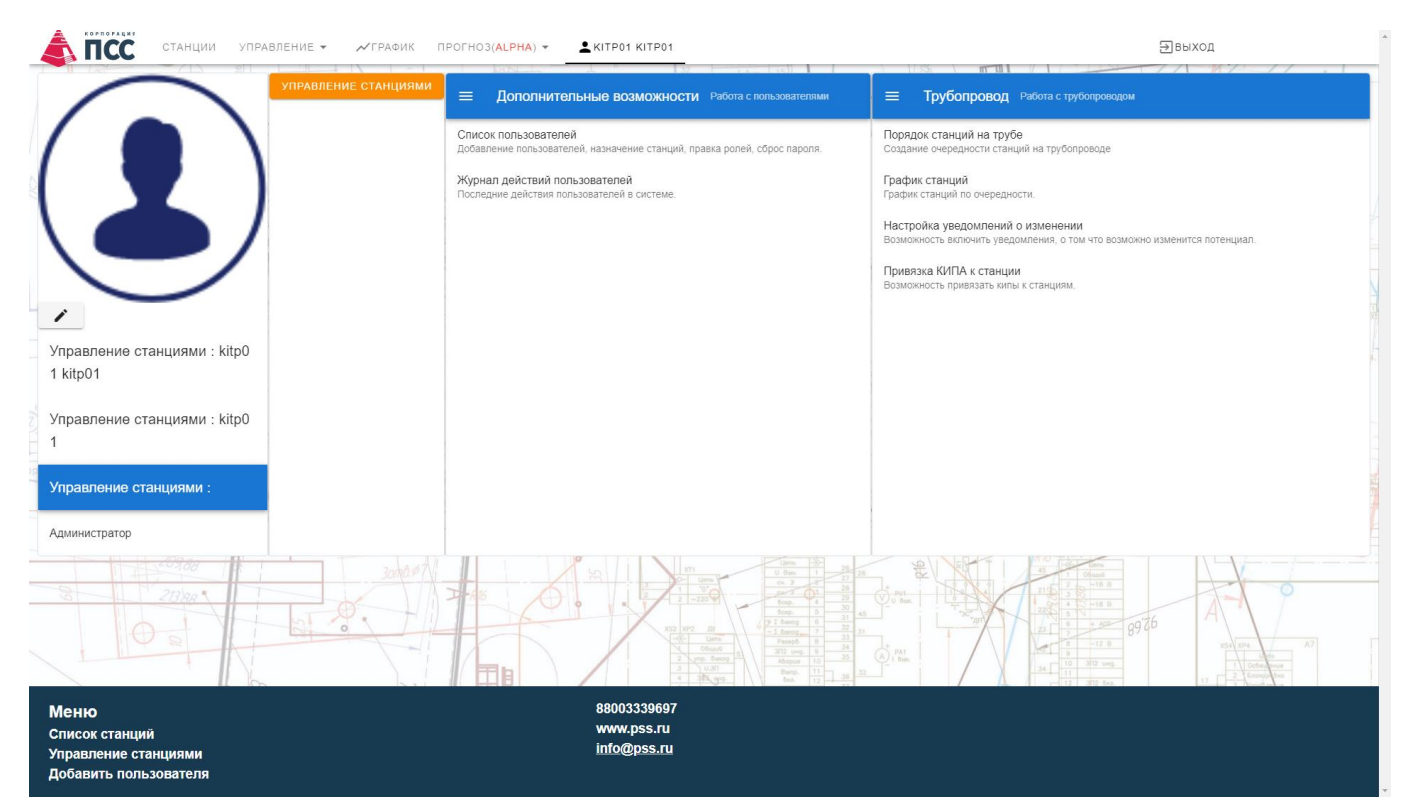

Рисунок 10 - Страница пользователя

Так же на странице пользователя можно изменить пароль, добавить пользователя или посмотреть всех пользователей. Для этого нажмите на одну из соответствующих кнопок.

#### **6.3 Изменение пароля**

<span id="page-10-0"></span>Для изменения пароля нажмите на кнопку «Изменить пароль». Откроется дополнительное окно для ввода изменения пароля (рис. 11), введите необходимые данные в соответствующие поля, и нажмите кнопку «Да» для подтверждения или «Нет» для отмены.

## Изменить пароль

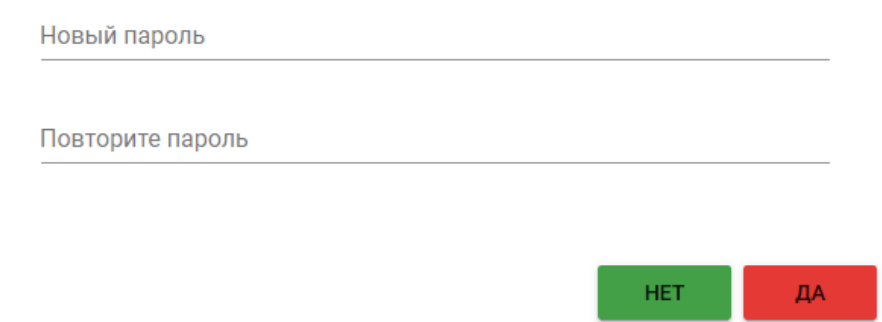

Рисунок 11 - Окно изменения пароля

#### **6.4 Добавление пользователя**

<span id="page-11-0"></span>Для добавления пользователя нажмите на кнопку «Добавить пользователя», откроется новая страница, в которой будет предложено ввести: Логин, Фамилию, Имя, Отчество, Должность, Пароль. И нажмите кнопку «Добавит» (рис. 12). После успешного добавления появится соответствующая надпись.

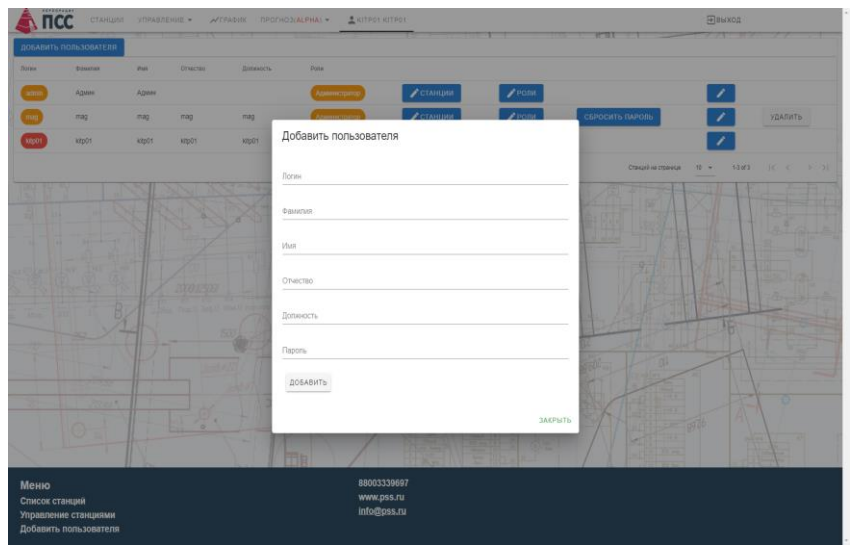

Рисунок 12 - Добавления нового пользователя

## **6.5 Список всех пользователей**

<span id="page-11-1"></span>Для просмотра всех пользователей нажмите на кнопку «Список всех пользователей», откроется новая страница на которой отображается список всех пользователей. Так же на странице можно удалить пользователей (нельзя удалить базового пользователя и самого себя), рис. 13.

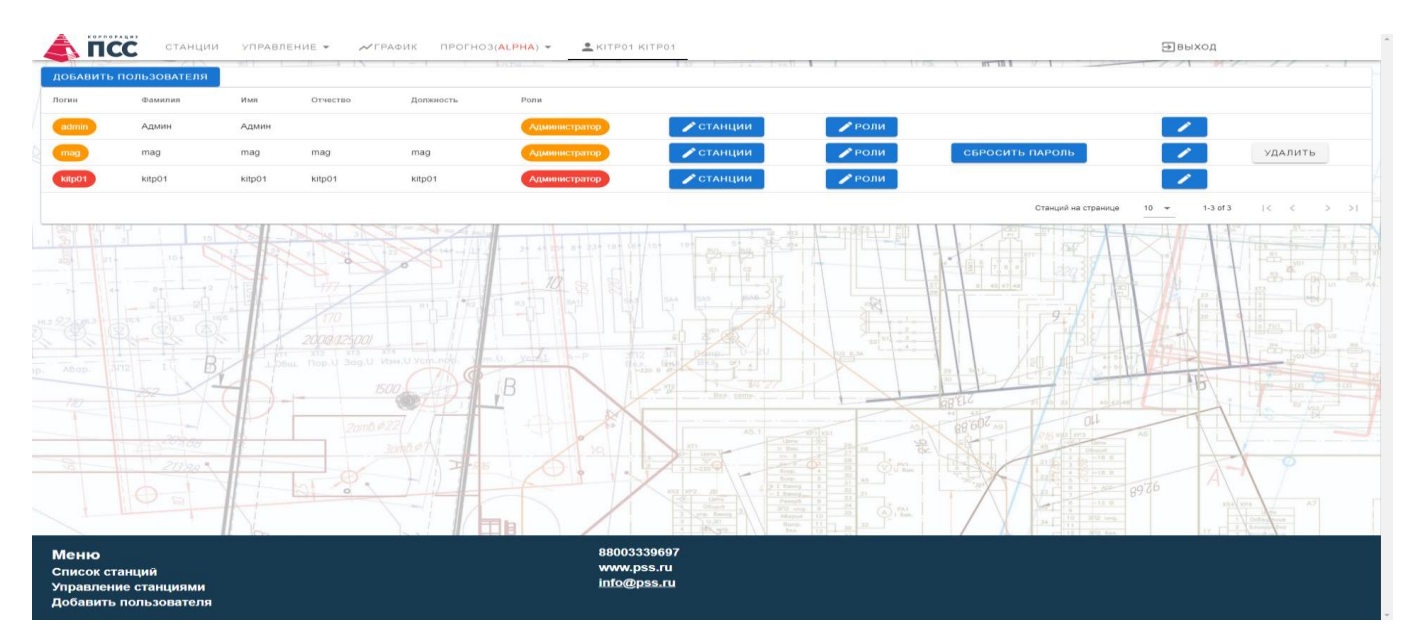

Рисунок 13 - Страница всех пользователей

#### **6.6 Добавление станций**

<span id="page-12-0"></span>Для добавления станций нажмите на кнопку «Добавить станцию». Откроется страница добавления станции, в которой необходимо дать название станции, выбрать тип (ИПКЗ или БТ-3- РА), протокол (Modbus RTU, Modbus TCP или Modbus RTU over TCP), заполните все поля и нажмите кнопку «Сохранить». После успешного добавления станции появиться надпись «Станция

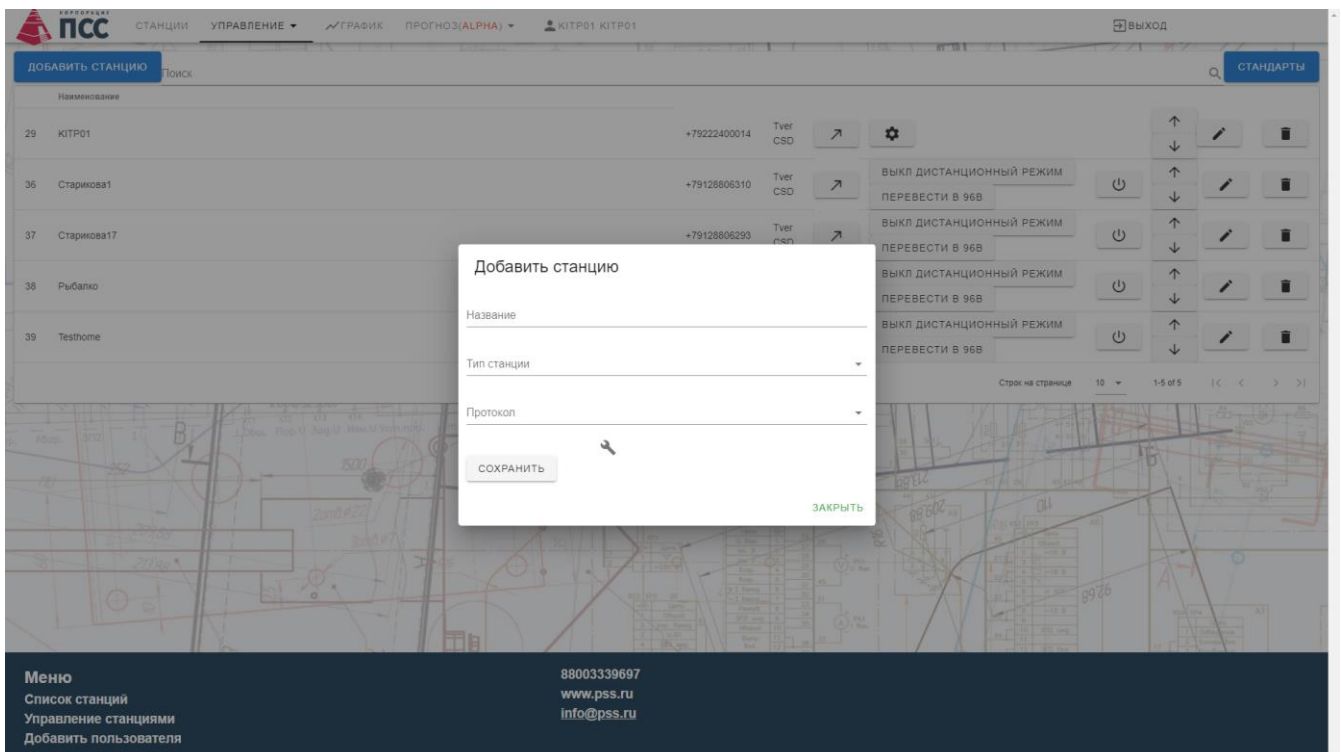

успешно добавлена» (рис. 14).

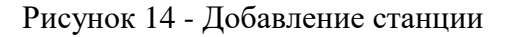

#### **6.7 Список станций**

<span id="page-12-1"></span>Для перехода к списку станций нажмите на кнопку «Станции». На экране отображается карточка станции, где отображается название станции, а так же основные параметры станции. Так же имеется таблица в которой отображается кроме основной информации, дополнительная в виде текущего режима работы, стабилизационного параметра, дата и время последнего запроса/ответа опроса станции и др. При раскрытии выпадающего списка станции (нажав на строку с названием станции), отображаются все доступные оператору параметры станции. Раскрытый список и список доступных параметров представлен на рисунке 15. Здесь можно опросить станцию, а так же, изменить работы станции, отображаемые параметры электросчетчика, время наработки и под защитой и др. Доступные для изменения параметры выделены синим цветом. Для отображения параметров необходимо опросить станцию.

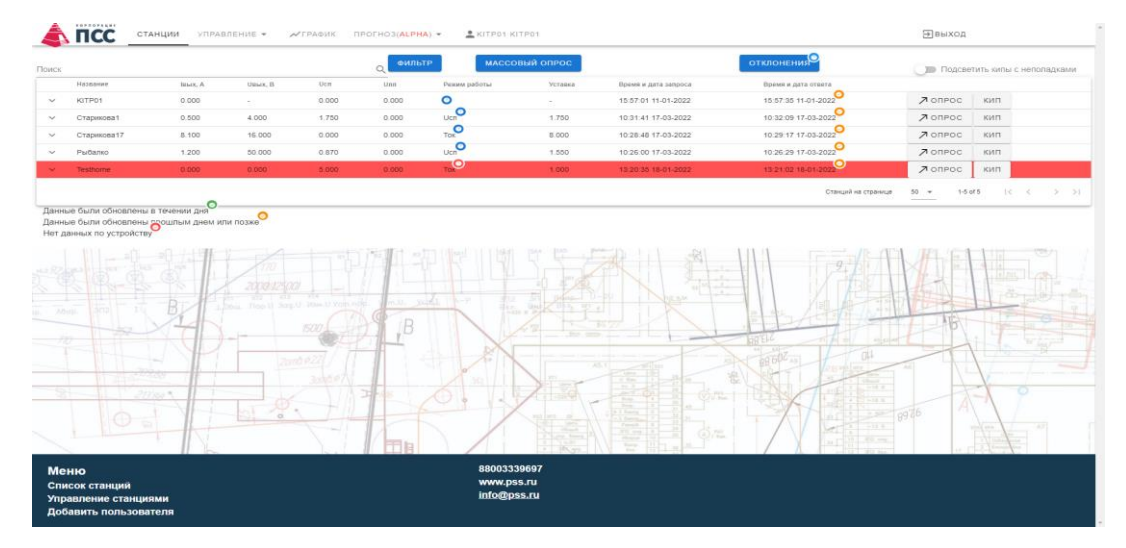

Рисунок 15 – Раскрытый список и доступные параметры

#### **6.8 Изменение режима работы**

<span id="page-13-0"></span>Для изменения режима работы станции раскройте выпадающий список, найдите текущий режим работы и нажмите на него, откроется новая страница на которой предложено выбрать новый режим работы и указать выходной стабилизационный параметр. Нажмите кнопку установить для записи изменения значения в блок управления(рис. 16).

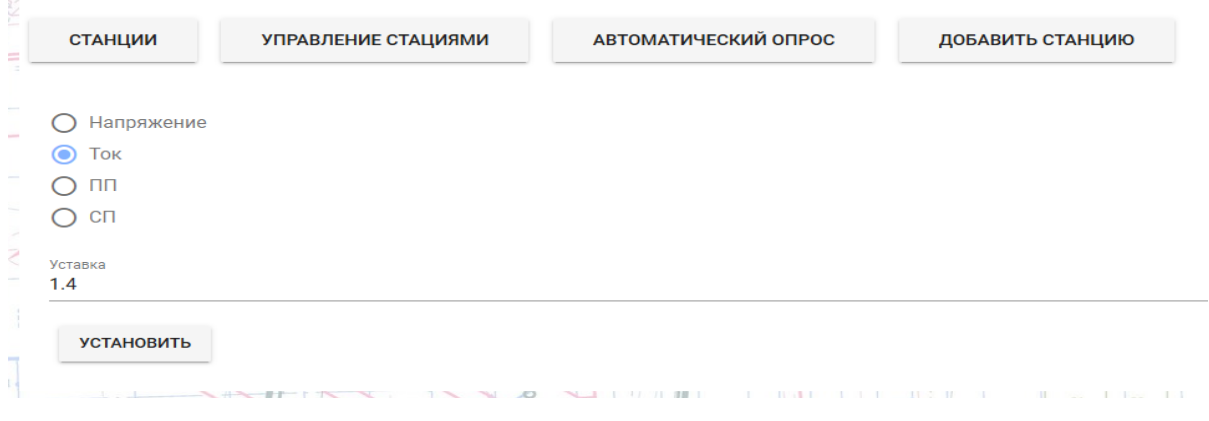

Рисунок 16 – Изменение режима работы станции

## **6.9 Прерыватель**

<span id="page-13-1"></span>Для изменения режима работы прерывателя нагрузки в раскрытом выпадающем списке найдите текущий режим работы и нажмите на него, откроется новая страница. Доступны режимы:

- Выкл прерыватель выключен;
- $4/1-4$  секунды работа, 1 секунда прерывание;
- $8/2 8$  секунды работа, 2 секунда прерывание;
- $12/3 12$  секунды работа, 3 секунда прерывание.

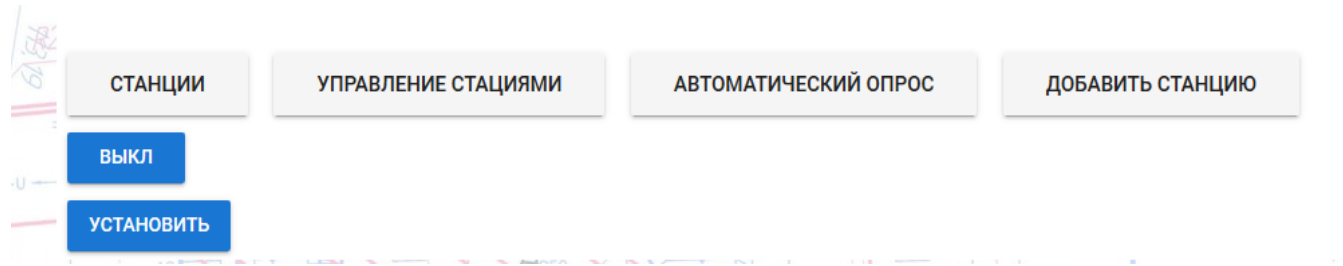

Выберите нужный режим и нажмите кнопку «Установить».

Рисунок 17 – Страница установки прерывания

Изменение параметров электросчетчика, счетчика времени наработки и под защитой происходит по такому же принципу.

## **6.10 Управление станциями**

<span id="page-14-0"></span>На странице управления (рис. 18) можно включить местный/дистанционный режим работы станции, изменить режим выходной мощности станции U/2U (если доступно на самой станции), отключить станцию или удалить из списка.

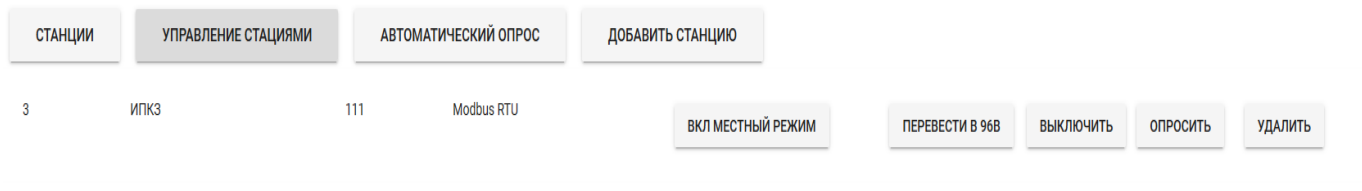

Рисунок 18 – Страница управления